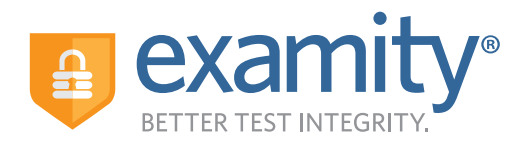

# **AUTOMATED PROCTORING GUIDE FOR TEST-TAKERS**

## **Before Your Exam**

**Confirm you meet system requirements:** Access to a desktop, Chromebook or laptop computer (tablets and mobile devices not supported); a built-in or external webcam, microphone, and speakers; an upload and download speed of at least 2Mbps; Google Chrome or Mozilla Firefox as your browser

• Select your timezone. Enter

• Upload a picture of your ID • Choose security questions

your phone number and birth date

#### **1 Navigate to your Examity dashboard 3**

- Receive an ACCUPLACER voucher code via email
- Click the Examity **[link](https://accuplacer.examity.com/web/)** and enter your information
- Receive an email from Examity with log in credentials
- Log into Examity, build your profile, and schedule your exam

## **Taking Your Exam**

- **Testing now?** Select "Click here to continue" and navigate to #4 below
- **Testing later?** Return to the Examity dashboard, click "Start Exam" and navigate to #4 below

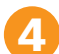

#### **4 Download the browser extension**

- Select the orange "Examity" button
	- **▶ Chrome:** You will be sent to the Chrome store to download the Examity extension. After install, you will return to Examity
	- <sup>4</sup>**Firefox:** The Examity extension will automatically install. Remember that Firefox works on desktops and laptops, but not Chromebooks.
- **5 Click "Connect To Proctoring." When your computer is ready, hit "Next"**

# **1** Install and launch the Examity application **8** Access your exam

- Click "Agree and Launch Application." The application will open a pop-up window
- Confirm you see yourself on the webcam
- Click "Share" to share your entire screen

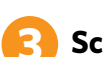

## **Create your Examity profile 2 Schedule your exam**

- Click "Schedule Exam"
- Enter your voucher code
- Select institution, and exam in the drop-down menus
- Select a date and time

#### **6 Verify your identity**

- Take your picture
- Snap a photo of your ID
- Answer security questions
- Review and agree to exam rules

# **8**

- Click, "Begin Exam." You will be redirected to the exam page
- Start your exam

## **Exam Submission**

#### **9 Submit your exam**

- Once your test is complete, click "Continue" to see your score
- Navigate back to the Examity proctoring window
- Select "Close" to end your proctoring session
- Close the Examity webpage to uninstall the Examity browser extension

# **TECHNICAL SUPPORT**

**For assistance, call 855-EXAMITY, email support@examity.com or chat directly with us through the Live Chat feature on the Examity dashboard.**